## SODA-FAQ 1

# Innehåll

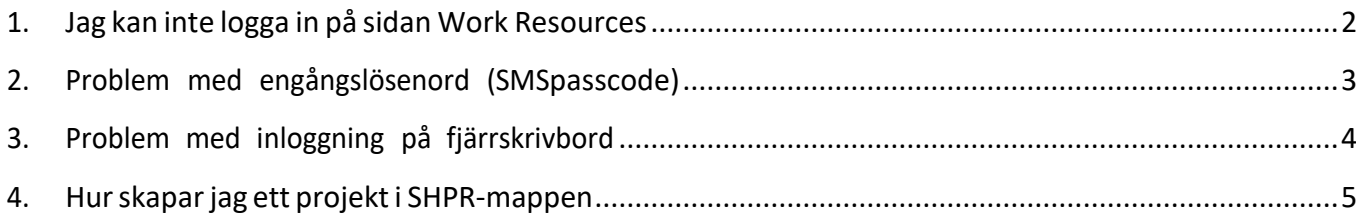

# <span id="page-1-0"></span>1.Jag kan inte logga in på sidan Work Resources

Följ instruktionen för att logga in. Den ligger här: https://registercentrum.blob.core.windows.net/rcvg/r/sa\_loggar\_du\_in\_i\_soda-BJexDiX-nS.pdf

Om du fortfarande har problem med att logga in kan det ha ett antal olika orsaker.

**Det kan handla om nätverksproblem etc. som gör att du inte kommer åt** *https://rds.registercentrum.se/RDweb***. Då måste du prata med din ITsupport.**

### **Du får meddelandet "You must enter a valid domain name"**

- Skriv "**RCX**\<användarnamn>". Ditt användarnamn har du fått från din projektansvarige. Det ska börja med bokstaven x.

## **Du får meddelandet "The user name or password that you entered is not valid. Try typing it again.".**

- Kontrollera att du skrivit rätt lösenord, det som du fick när du beställde ditt konto. Om det fortfarande inte fungerar kontrollera med den projektansvarige, för att se om ditt konto fortfarande gäller.

# <span id="page-2-0"></span>2.Problem med engångslösenord (SMS passcode)

#### **Du får inget SMS för att mata in i fältet.**

- Kontrollera med den projektansvarige att du har rätt **mobilnummer** kopplat till ditt konto.

### **Du får meddelandet "ERROR - Unknown user, please contact your administrator. Error code: 302"**

- Ditt konto är inte aktiverat i SODA. Prata med den projektansvarige och be denne aktivera ditt konto.

#### **Du får meddelandet "ERROR - Invalid passcode. Error code: 100"**

- Du matade in fel kod, kanske från ett äldre SMS. Klicka på "Retry" och välj det senaste SMS:ets PASSCODE.

# <span id="page-3-0"></span>3.Problem med inloggning på fjärrskrivbord

#### **Du kommer inte vidare efter att ha klickat på dator StatPC alt. StatPCpro.**

- Efter du valt att spara filen som heter motsvarande: "cpub-StatPC-StatPC-CmsTempVm.rdp", välj öppna och du får frågan "Anslut". Om du inte får frågan "Öppna", så finns filen under "Hämtade filer" alternativt "Downloads" på din dator. Finns det flera filer, välj den senaste och klicka på den.

### **Du får meddelandet "Dina autentiseringsuppgifter fungerar inte – Det gick inte att logga in."**

- Om du glömt fylla i domän-namnet (RCX\) eller ser ett annat domän-namn än **RCX**, klicka på "Använd annat konto" och fyll i de uppgifter du fått, till exempel *RCX\xnnnnn.*
- Din klient har sparat en användarprofil som inte fungerar. Logga in genom att välja "Använd annat konto".

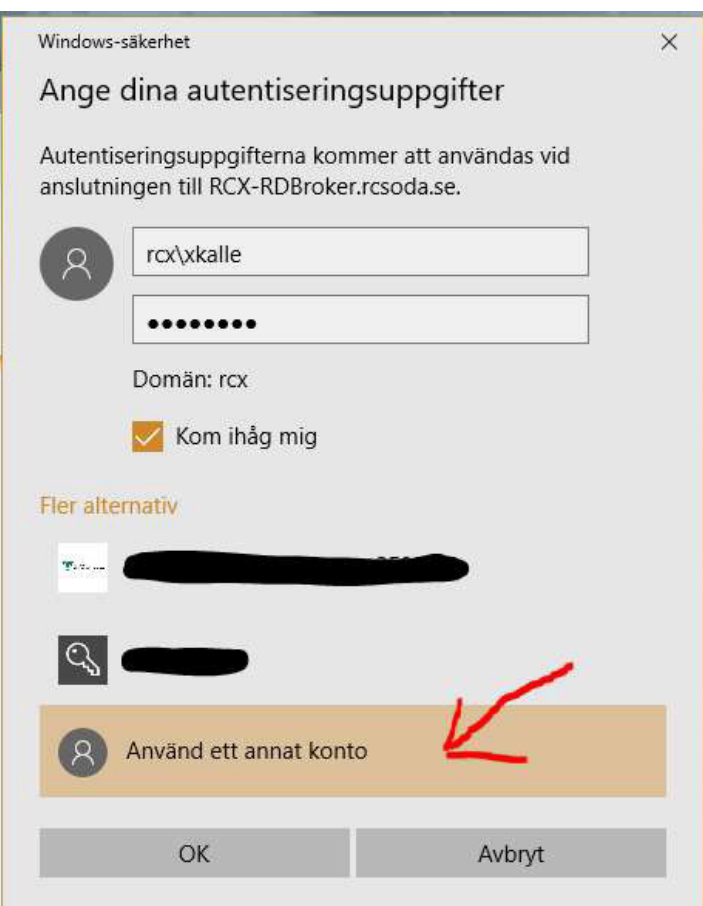

### **Du får meddelandet " Your computer can't connect to the remote PC because the cookie was rejected by the Remote Desktop Gateway. Contact your administrator for assistance".**

- Felmeddelandet tyder på att det är datorn som du logger in på som blockerar åtkomst till fjärrskrivbordet. Det vill säga att det kan vara brandväggen som inte tillåter RDP (Remote Desktop Protocol, fjärrskrivbord). Kontrollera med din egen datorsupport att RDP inte blockerats.

# <span id="page-4-0"></span>4.Hurskapar jag ett projekt i SHPR-mappen

### **Här beskriver vi hur ni skapar en projektmapp för ett SHPR-SODA-projekt och tilldelar rättigheter till projektmappen.**

- Skapa först mappen under *G:\SHPR\Projekt* till exempel mappen *Proj1*.

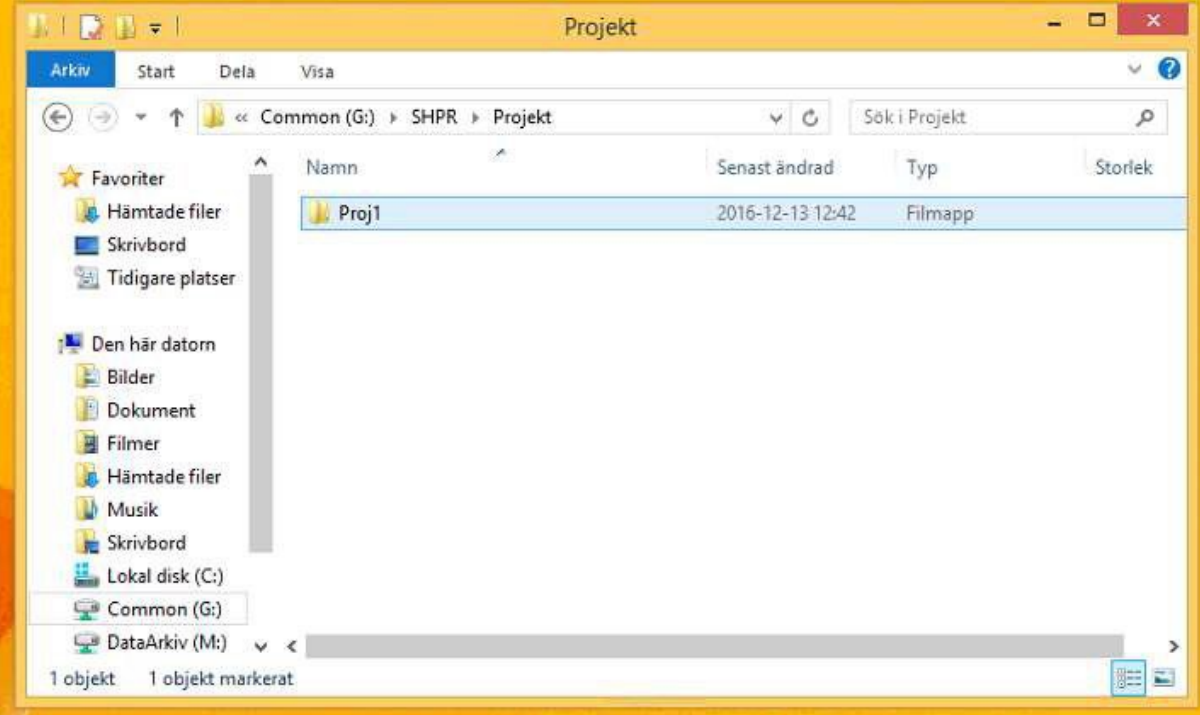

Högerklicka på Proj1 och välj Egenskaper och fliken Säkerhet.

Under "Grupp och användarnamn" välj *Redigera…* + *Lägg till…*

Skriv till exempel förnamnet på den som ska vara med i projektet i fältet **"Ange de objektsnamn som ska väljas"**.

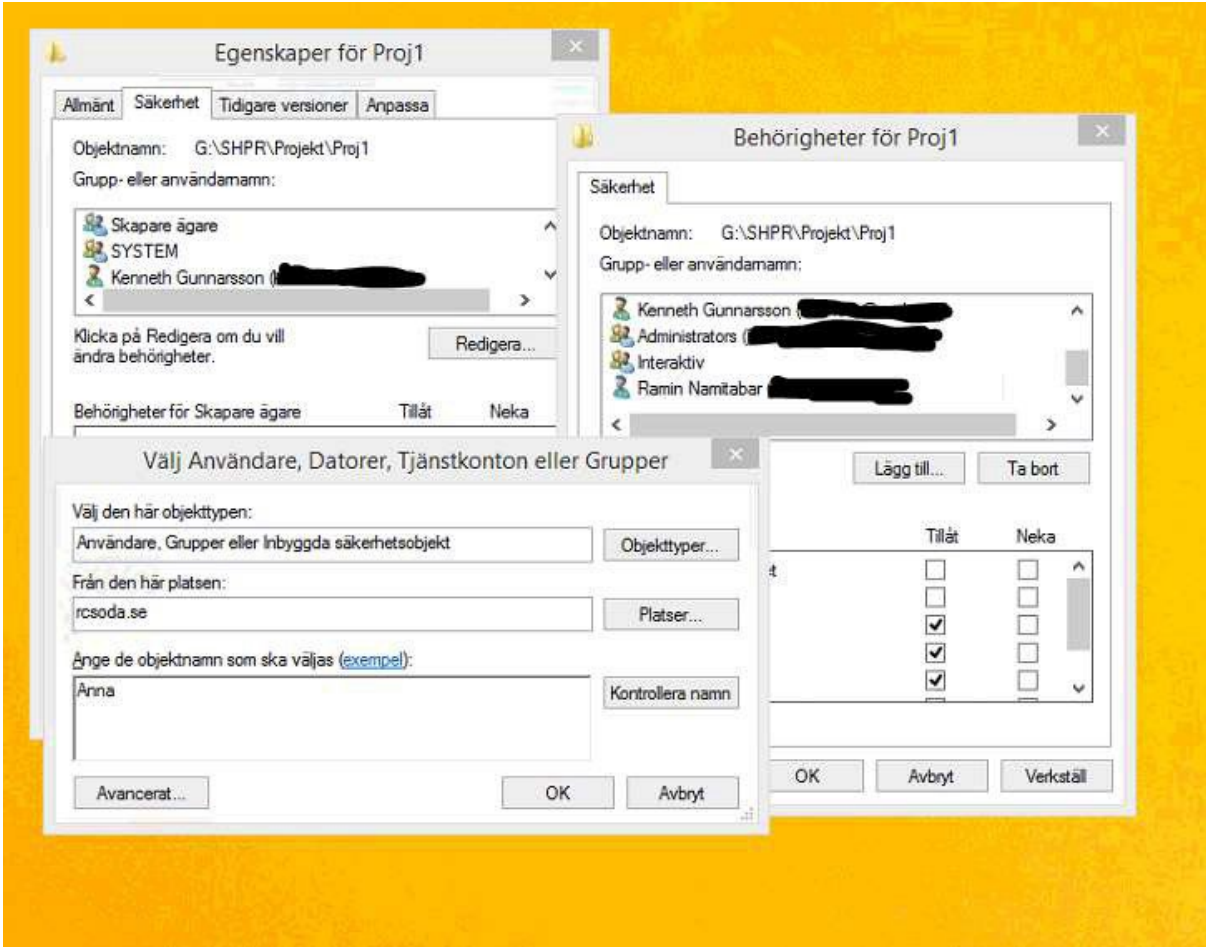

Klicka på *Kontrollera namn*. Välj den användare i listan som ska vara med *+ OK.*

## SODA-FAQ 7

Markera användaren under "Grupp- och användarnamn" och i rutan för behörigheter, kryssa i att personen ska kunna ändra. Om användare bara ska ha läsrättigheter, kryssa då inte i rutan Ändra.

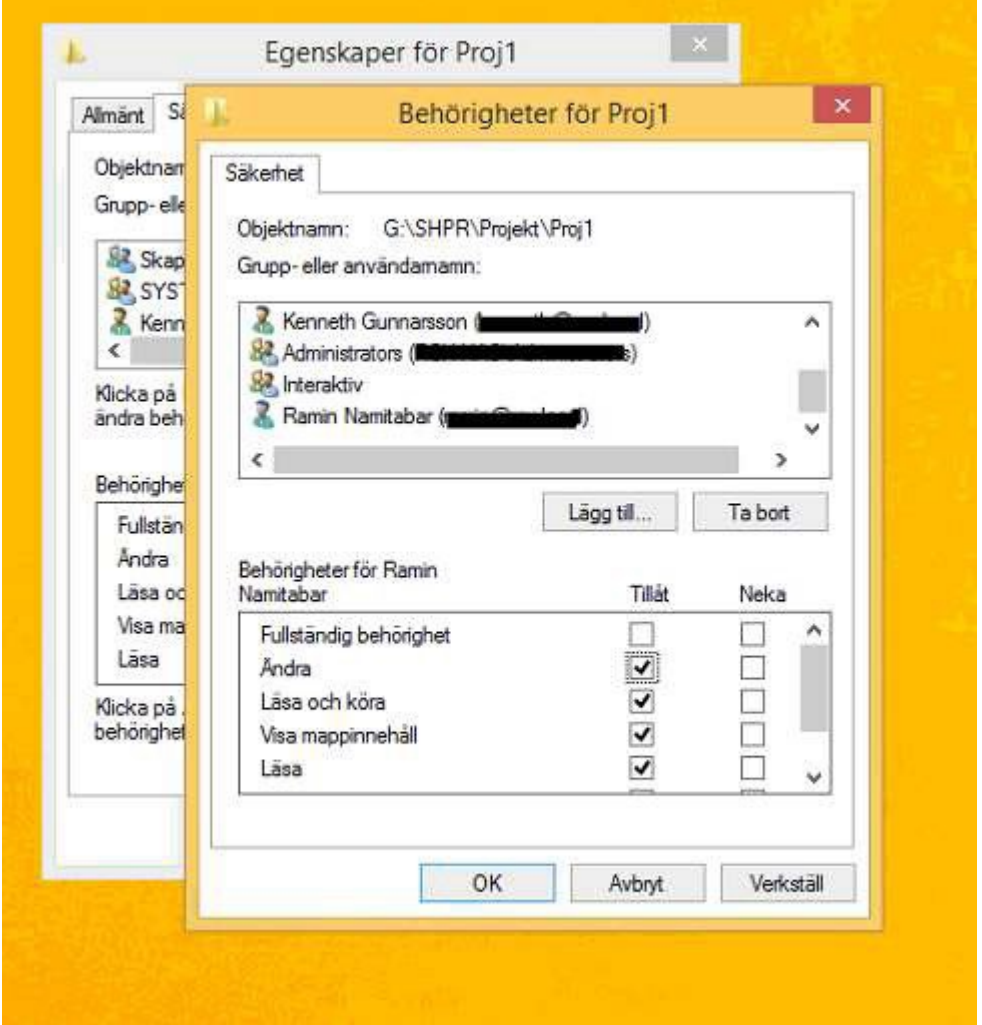

Klicka *OK.* Lägg till fler användare om så önskas på samma sätt, annars klicka på OK.